# **Administrer Kompensation**

Denne vejledning guider i oprettelse af kompensationselementer, og gennemgår også nogle af de mest almindelige tilføjelser og ændringer i kompensationselementer.

- A. Administrer kompensation
- B. Serviceanmodningen
- C. Tildel kvalifikationstillæg og funktionstillæg
- D. Ændring af tillæg

## **A. Administrer kompensation**

Administrer kompensation ligger indbygget i de flows, hvor det kan være relevant at taste i kompensation, dvs. konverter ventende ansat, rediger ventende ansat, tilføj ventende ansat og ændr ansættelsesforhold.

Hvis medarbejderen skal modtage en kompensation gå til den relevante hurtighandling, for eksempel Ændr Ansættelsesforhold.

- 1. Naviger til **Min arbejdsstyrke**
- 2. Klik på **Ændr Ansættelsesforhold**

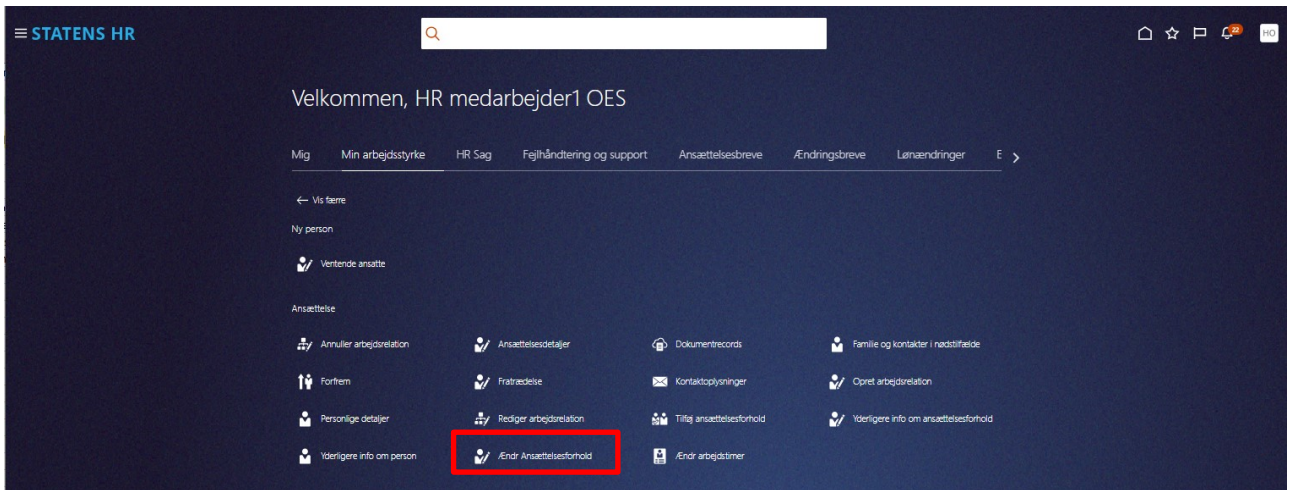

- 3. Fremsøg medarbejderen
- 4. Klik på medarbejderens navn i søgeresultaterne

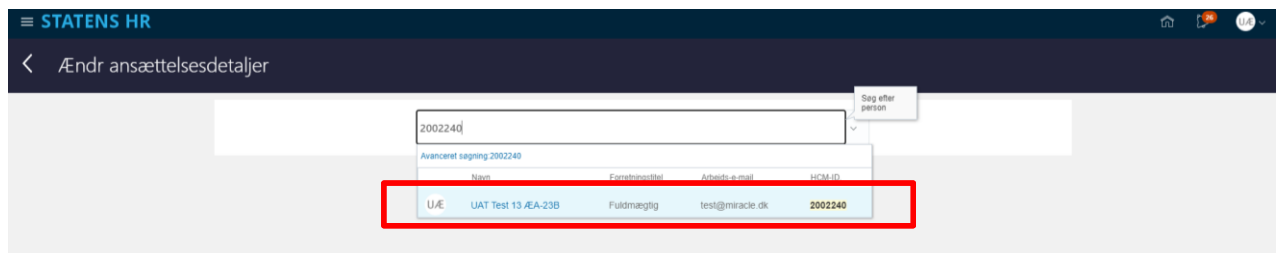

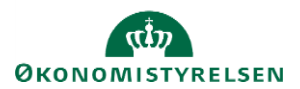

Vejledning til Statens HR HR-medarbejder at det at det at det at det at det at det at det at det at det at det a Emne: HR processer - Kompensation Version: 06 ID: 11.a.4

Sektion Hvornår

I sektionen Hvornår angives startdatoen for kompensationsændringen. Bemærk at startdato er lig med startdatoen for ændringen.

Denne startdato skal anvendes som ikrafttrædelsesdato på serviceanmodningen til lønmedarbejderen senere.

Hvis der eksempelvis skal være en anden startdato for lønelementerne, bruges feltet "Ikrafttrædelsesdato" og dette felt skal kun udfyldes, hvis det er forskellig fra startdato. Feltet "Ikrafttrædelsesdato" findes ikke på alle lønelementerne, kun der hvor det giver værdi.

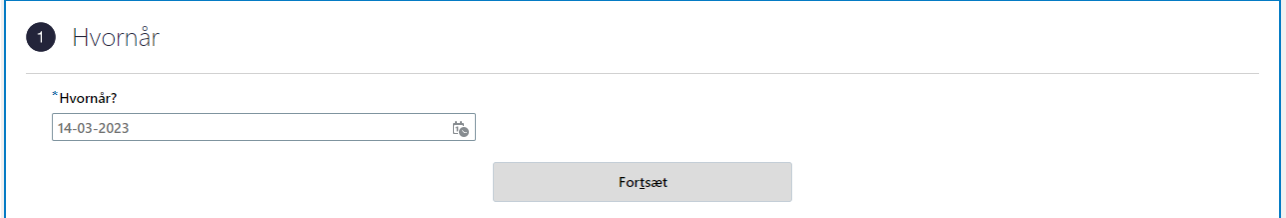

- 5. Vælg **Administrer kompensation** i feltet **Hvordan ændrer du ansættelsesforholdet?**
- 6. Klik **Fortsæt**

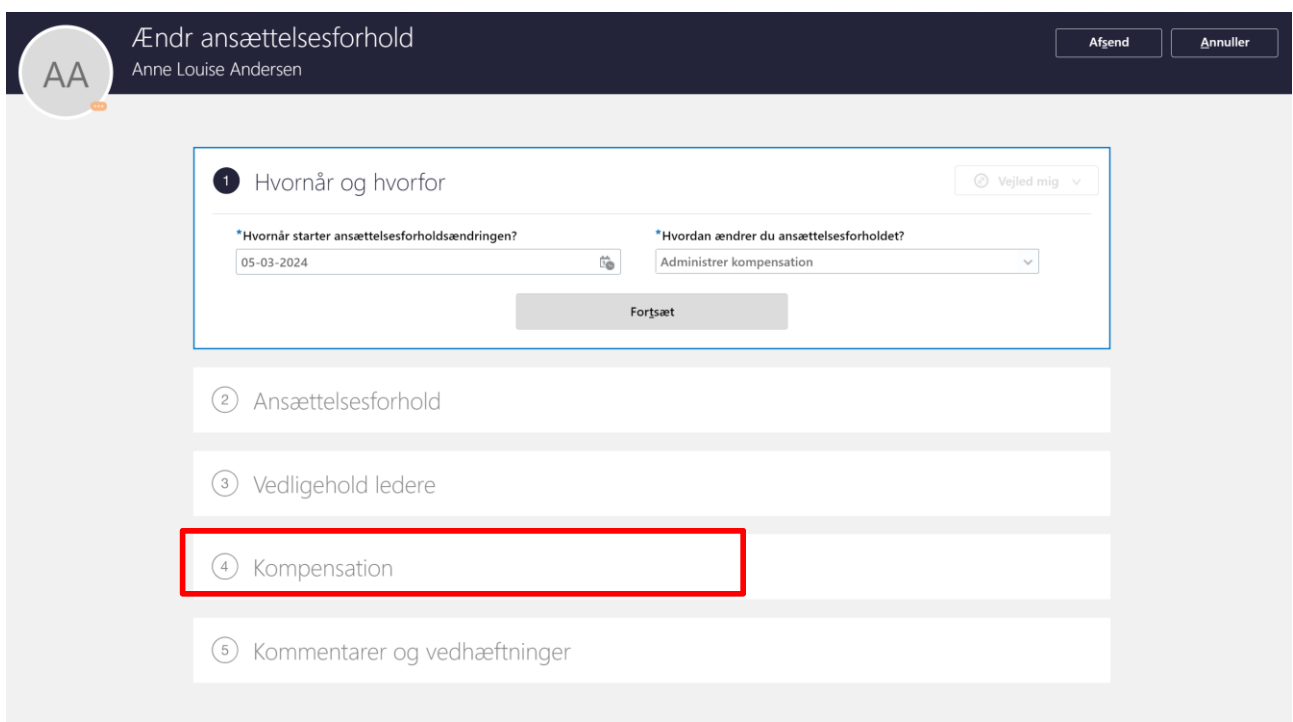

#### Sektion Kompensation

Såfremt medarbejderen har tidligere tildelte elementer med samme startdato, vil disse fremgå i denne sektion. Klik på 'Vis forrige kompensation' for at se tidligere tildelte elementer.

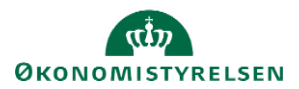

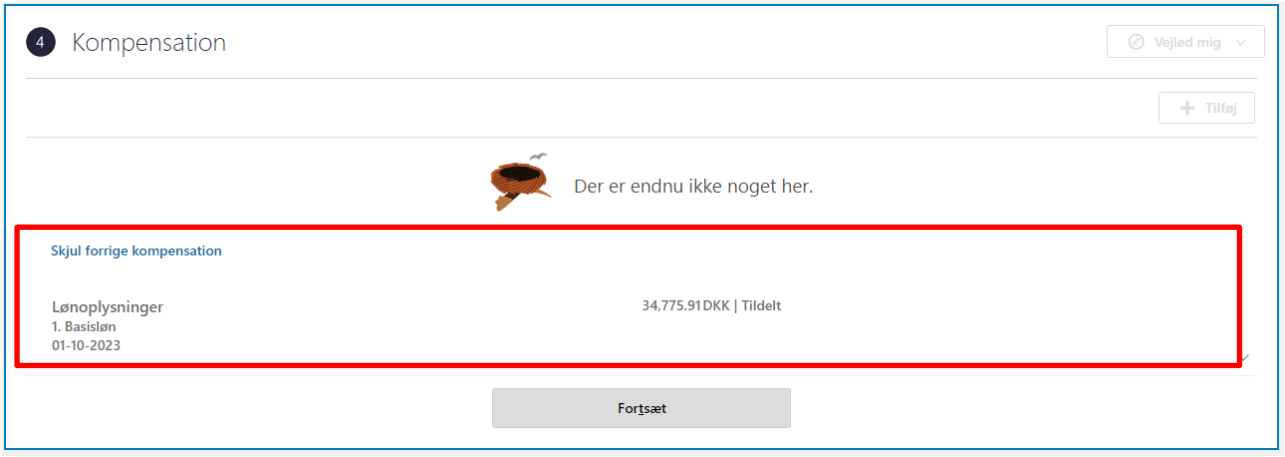

## 7. Klik Tilføj

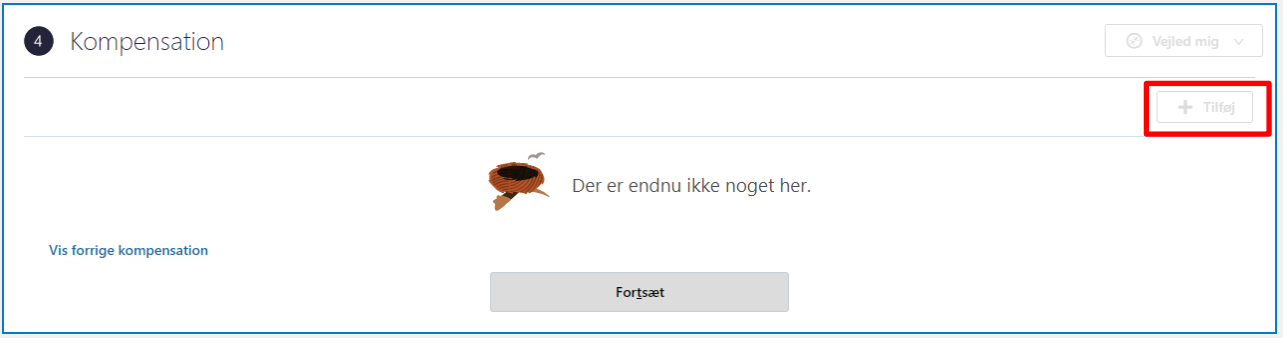

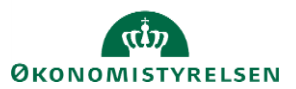

Vejledning til Statens HR HR-medarbejder at det at det at det at det at det at det at det at det at det at det a Emne: HR processer - Kompensation Version: 06 ID: 11.a.4

### 8. Vælg **Plan** og **Indstilling**

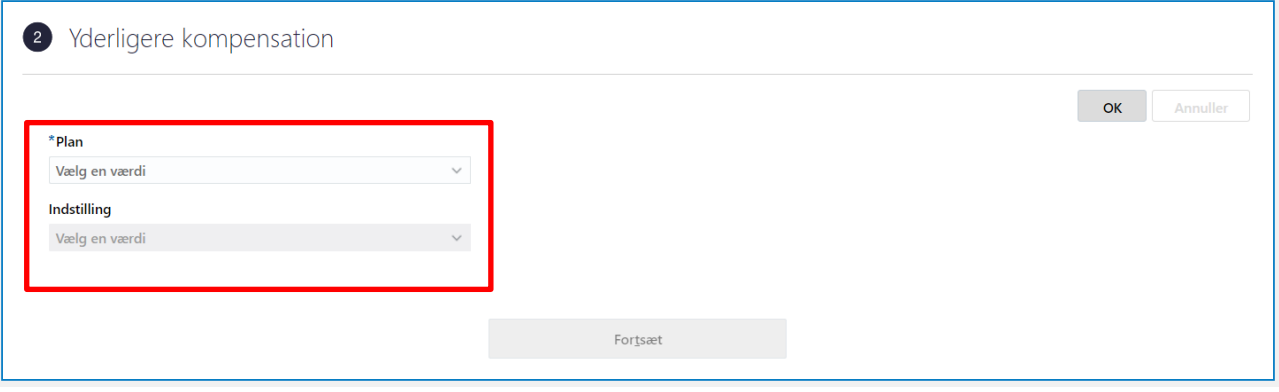

### **a. Lønoplysninger**

- 1.Basisløn 2.Tillæg
	- 3.Fradrag
	- 4.Fri bil
	- 5.Fri telefon Afvigende kontering Ekstra pensionsindbetaling Lukning af eksisterende tillæg/fradrag Plustid Timeløn studerende Timeløn øvrige Tjenestemænd UM Lønforhold

#### **a.1 Lønoplysninger (tildelt før d. 21-06-23)**

- 1. Basisløn
- 2. Tillæg
- Tjenestemænd

Ligger kun til brug for historikken under kompensation. Der er kommet ny funktionalitet i form af automatisk beregning af månedsløn i Lønoplysninger – basisløn, tillæg og tjenestemænd med releasen d. 21.06.23, og for at kompensationselementer tildelt før 21.06.23 ikke forsvinder, kan disse tre elementer fremsøges, og benyttes til opslag. Ved registrering af nye kompensationselementer skal planen 'Lønoplysninger' (a.) vælges.

#### **b. Anciennitetsdatoer**

Ved registrering af anciennitet benyttes 'Anciennitetsdatoer'.

En anciennitetsberegning tager udgangspunkt i en medarbejders evt. tidligere ansættelsesperioder, der på forskellig vis indgår i de beregnede anciennitetsdatoer for henholdsvis Løn, Rådighed, Jubilæum. Pension, Ansættelse samt Andet.

## **c. Øvrige oplysninger**

Acontoudbetaling Afregning af Særlige feriedage Afregning af ferie

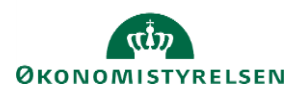

Vejledning til Statens HR HR-medarbejder Emne: HR processer - Kompensation Version: 06 ID: 11.a.4

> Andre indberetninger Efterindtægt Elever Engangsløndele Ferieinformation Løngruppeskift på personniveau (institutioner med flere løngrupper pr. CVR nr.) PENSAB – Tjenestemandspension PENSAB Øvrige oplysninger Påmindelser/Erindringer i SLS Seniorer og §42 m.fl Skattekort Skyldigt beløb Standsning af løn Særlige vilkår Tilkøb - Engangsydelser Tilkøb tidsregistrering/ferieafregning UM - Engangsløndele Uddannelse Udenlandsk betaling Udland

Alt efter hvilken Plan og Indstilling der vælges, vil der fremkomme felter til udfyldelse. Nedenfor ses felter tilgængelige i planen Lønoplysninger og indstilling Basisløn.

Der skal altid oprettes serviceanmodning til SAM, når elementer oprettes eller ændres via administrer kompensation.

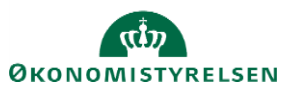

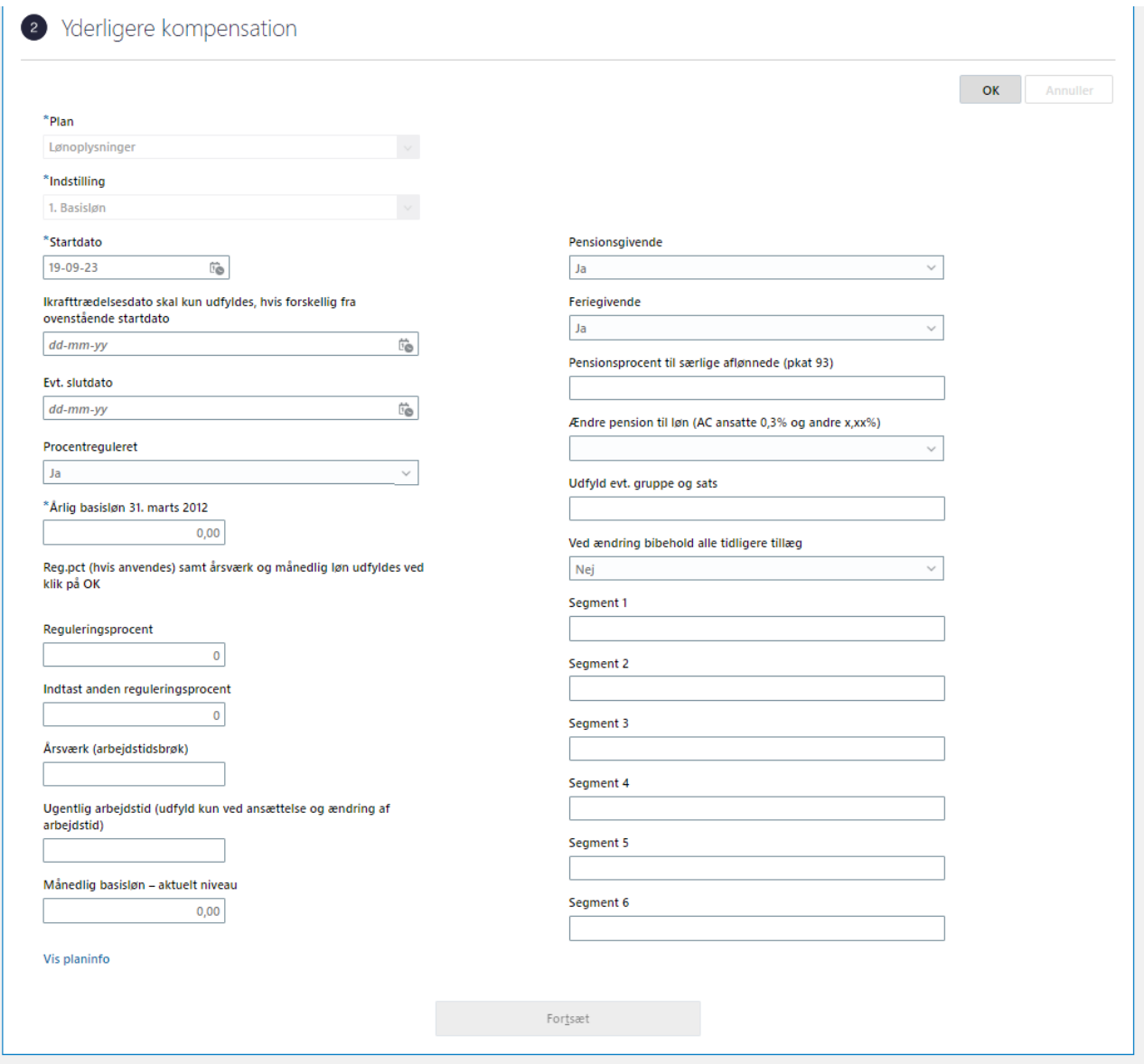

- 9. Udfyld de relevante felter
- 10. Klik OK
- 11. Klik Afsend

Ændringen bliver hermed sendt til godkendelse på normal vis.

*Når alle tvungne felter er udfyldte, er det også muligt at vælge "Gem og luk", hvis man har brug for at afbryde oprettelsen for at genoptage den senere. Den gemte proces kan derefter fremfindes under "Ting at afslutte" eller i arbejdslisten, hvorefter man kan færdigudfylde oprettelsen og sende den til godkendelse.*

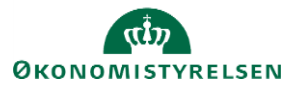

Vejledning til Statens HR HR-medarbejder at det at det at det at det at det at det at det at det at det at det a Emne: HR processer - Kompensation Version: 06 ID: 11.a.4

# **B. Serviceanmodning**

OBS: Dette step er kun relevant, hvis der er tilføjet elementer under **Kompensation**. Efter godkendelse af indtastede data i Statens HR, får opretteren af informationerne en notifikation om godkendelsen er godkendt. Statens HR opretter derefter automatisk en serviceanmodning.

For yderligere information om automatisk oprettet serviceanmodning se vejledningen (11.a.11) Serviceanmodning ved ansættelse*ændring af ansættelsesforhold og organisatoriske ændringer.*

## **C. Tildel kvalifikationstillæg og funktionstillæg**

- 1. Naviger til **Min arbejdsstyrke**
- 2. Klik på **Administrer kompensation**
- 3. Søg medarbejderen frem, som skal have tillæg og klik på deres navn i søgeresultaterne. Brug evt avanceret søgning

Søg efter en person

Avanceret søgning

- 4. På steppet Hvornår, udfyld **startdato**. Dette kan fx være den dato, hvor tillægget skal ikrafttræde. Husk at det er denne dato, som skal benyttes, når du senere skal oprette en serviceanmodning
- 5. Klik på **Fortsæt**
- 6. På steppet Yderligere kompensation, klik på **+Tilføj** for at tilføje et element

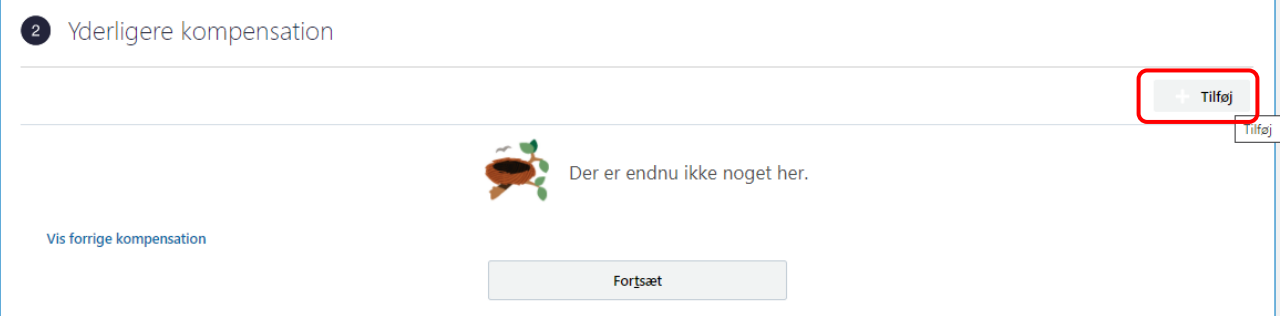

- 7. Vælg **Plan – Lønoplysninger** og **Indstilling - Tillæg**
- 8. Vælg den startdato medarbejderen skal have tillægget. Feltet vil være forudfyldt med den dato, du valgte på steppet Hvornår, og skal også skrives på HR serviceanmodningen, når den senere skal oprettes
- 9. Vælg om det er funktionstillæg, kvalifikationstillæg, rådighedstillæg, åremålstillæg, andet eller hjemmetillæg.

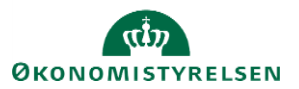

Vejledning til Statens HR HR-medarbejder Emne: HR processer - Kompensation Version: 06 ID: 11.a.4

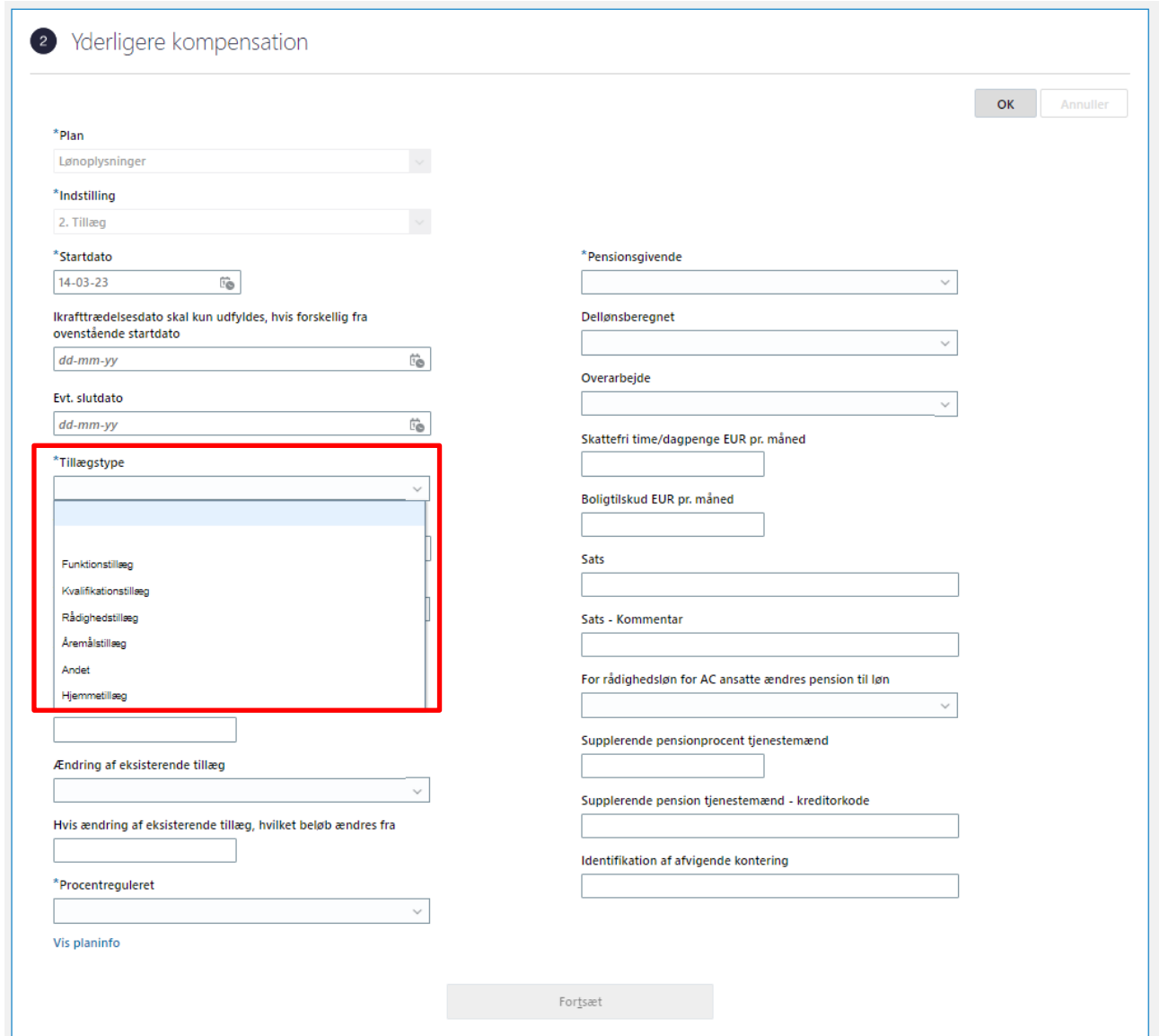

- 10. Udfyld de relevante felter og klik på **Ok**
- 11. Klik på **Afsend**
- 12. Kompensationsændringen skal godkendes af en kollega i HR

Husk at oprette en serviceanmodning til SAM.

# **D. Ændring af tillæg**

- 1. Naviger til **Min arbejdsstyrke**
- 2. Klik på **Administrer Kompensation**
- 3. Fremsøg og klik på medarbejderen som der skal registreres ændring af løn på
- 4. Angiv startdato for lønændringen

Bemærk at denne startdato skal angives i serviceanmodningen, der sendes til SAM

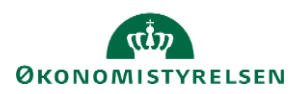

- 5. Klik **Fortsæt**
- 6. Klik **Tilføj** under Yderligere kompensation
- 7. Vælg ønskede element og udfyld relevante felter.

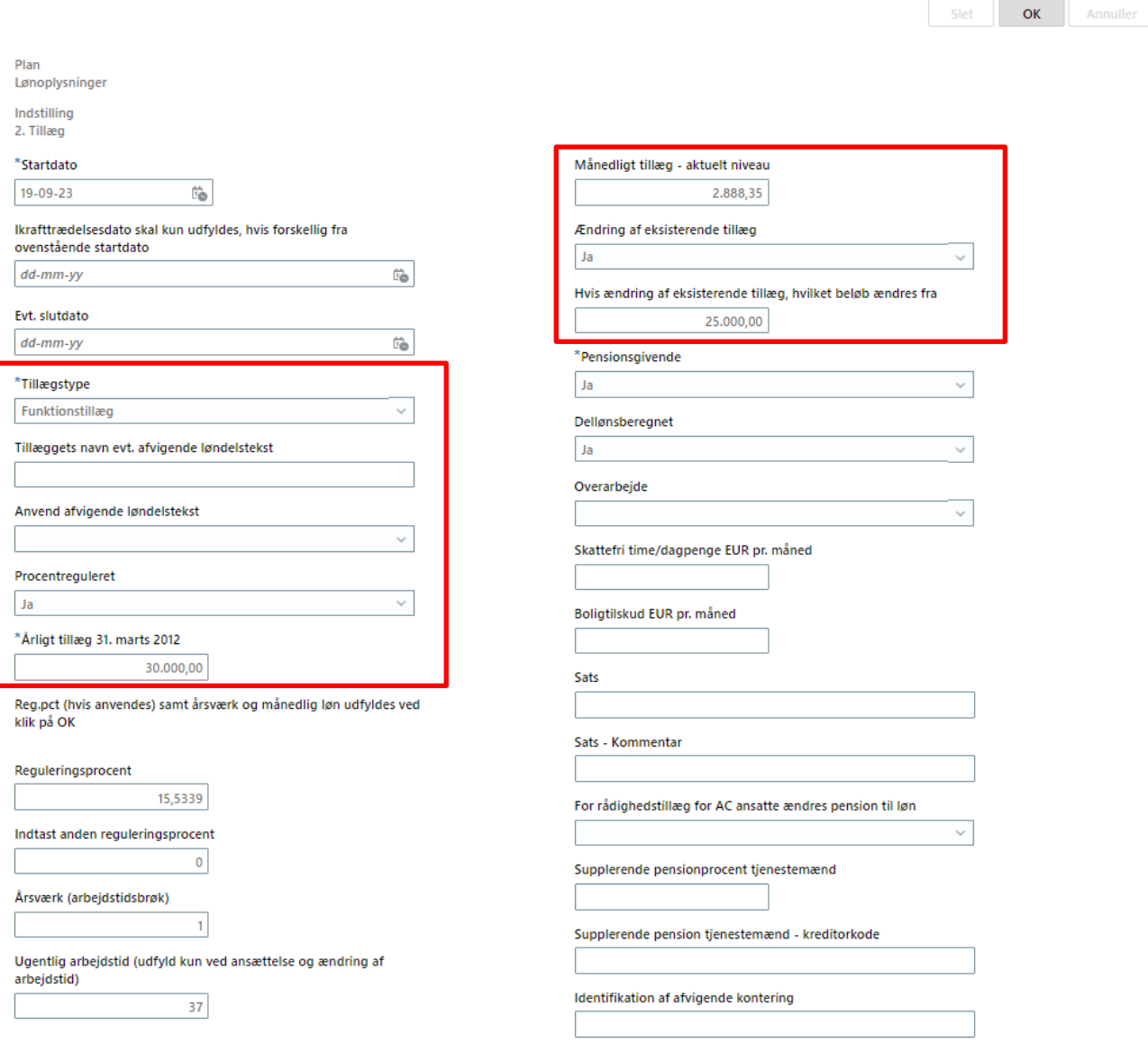

Gentag step 7 og 8 indtil alle relevante lønelementer er tilføjet.

*"Hvis ændring af eksisterende tillæg, hvilket beløb ændres fra" udfyldes med det årlige beløb for det pågældende tillæg i 31.03.12-niveau* 

*Her skal ligeledes angives om det eksisterende tillæg er procentreguleret, pensionsgivende, indgår i dellønsberegning og overarbejde.* 

Hvis et tillæg skal ophøre, skal der i stedet vælges Indstillingen **Lukning af eksisterende tillæg/fradrag.**

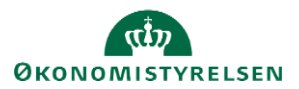

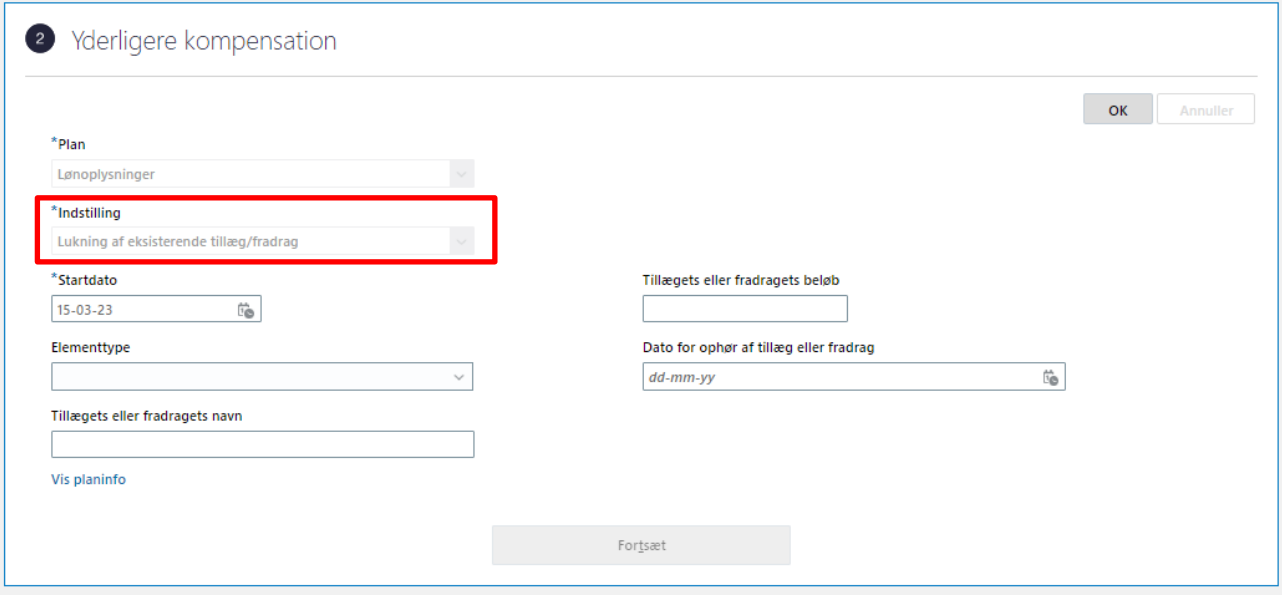

Der kan angives såfremt følgende tillæg/fradrag skal lukkes

- Tillæg
- Fradrag
- Plustid
- Fri bil ٠
- Fri telefon ٠

Angiv navnet på det element der skal lukkes, så Statens Administration ikke er i tvivl om, hvilket tillæg / fradrag der skal lukkes

Angiv datoen for ophør af tillægget / fradraget - f.eks. hvis et tillæg skal lukkes pr. 31.03.21, angives denne dato

- 8. Udfyld felterne
- 9. Klik **Afsend**

Ændringen bliver hermed sendt til godkendelse på normal vis.

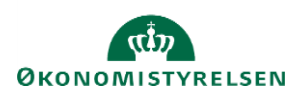